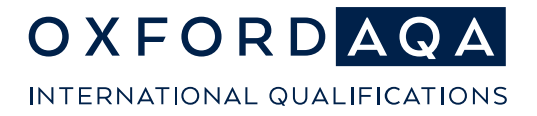

The international exam board that puts fairness first

# **OxfordAQA Exams Admin Digital Media Portal**

# Guidance for Centre Users

Version 1.0 For first use in November 2023 series Updated March 2024

**oxfordaqa.com**

OxfordAQA is a partnership between AQA, the UK's largest awarding body, and Oxford University Press, a department of the University of Oxford. We offer globally relevant international GCSEs, AS and A-levels across Europe, Africa and Asia.

# **Overview**

The Digital Media Portal was designed to allow schools to submit audio files electronically for components where a recording is required as part of the assessment. Supporting documentation should also be uploaded to the portal (e.g., attendance registers).

You will not receive a label to dispatch any material for components which use the Digital Media Portal. All recordings and paperwork for these components will need to be uploaded and submitted using the Digital Media Portal.

The portal will be accessed by the Exams Officer through [Centre Services,](https://onlineservices.aqa.org.uk/) and you will only be able to upload work for students with entries for the subject. The Exams Administrator, who holds the Centre Administrator permission, will manage Centre Users' access.

### **For each student you may need to upload:**

- Audio recording.
- Any other supporting documentation relevant to the component or conduct of the test.

# **When submitting, you should upload a digital copy of the attendance register.**

Please refer to the [OxfordAQA International GCSE English as a Second Language Speaking](https://www.oxfordaqa.com/wp-content/uploads/2023/04/International-GCSE-English-as-a-Second-Language-Speaking-test-guidance.pdf)  [test guidance](https://www.oxfordaqa.com/wp-content/uploads/2023/04/International-GCSE-English-as-a-Second-Language-Speaking-test-guidance.pdf) for documentation requirements. There are no new submission requirements – you will only need to send us the same documentation as in previous years.

Centre-level documentation, such as **attendance registers**, should be uploaded using the **"Final Submission"** screen.

Please keep copies of all the files you upload to the Digital Media Portal. We will not be able to return recordings and documentation once it has been submitted.

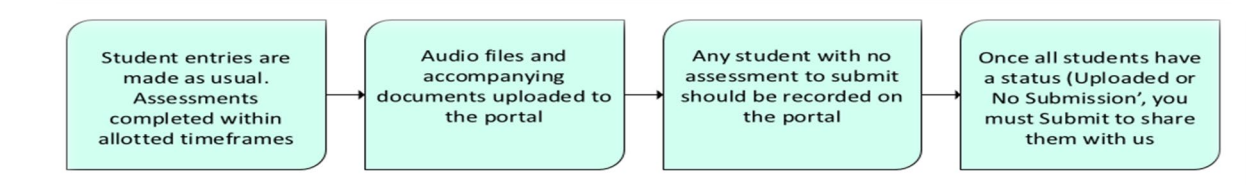

# Logging in to Centre Services

- **1.** To log-into Centre Services, navigate to<https://onlineservices.aqa.org.uk/> You will need to enter the following details:
	- Email address
	- Password

Click "Sign **in"**.

# **AQAD**

Sign in

Contact us About us

# Sign in to your AQA account

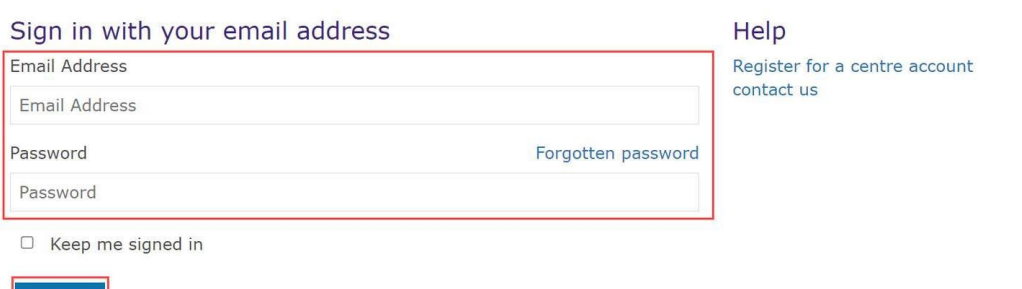

**2.** Next you will need to verify your account by requesting a verification code to be sent to your contact number via SMS or a call.

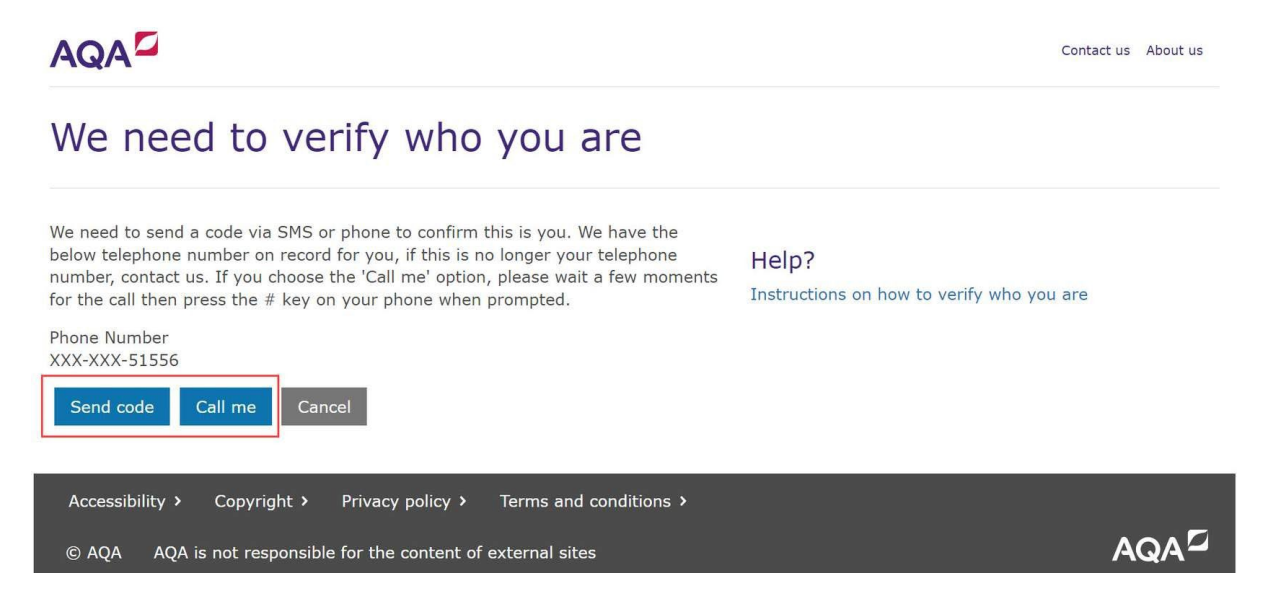

**3.** Type the verification code in the field.

Once the code is entered, the next page will load automatically.

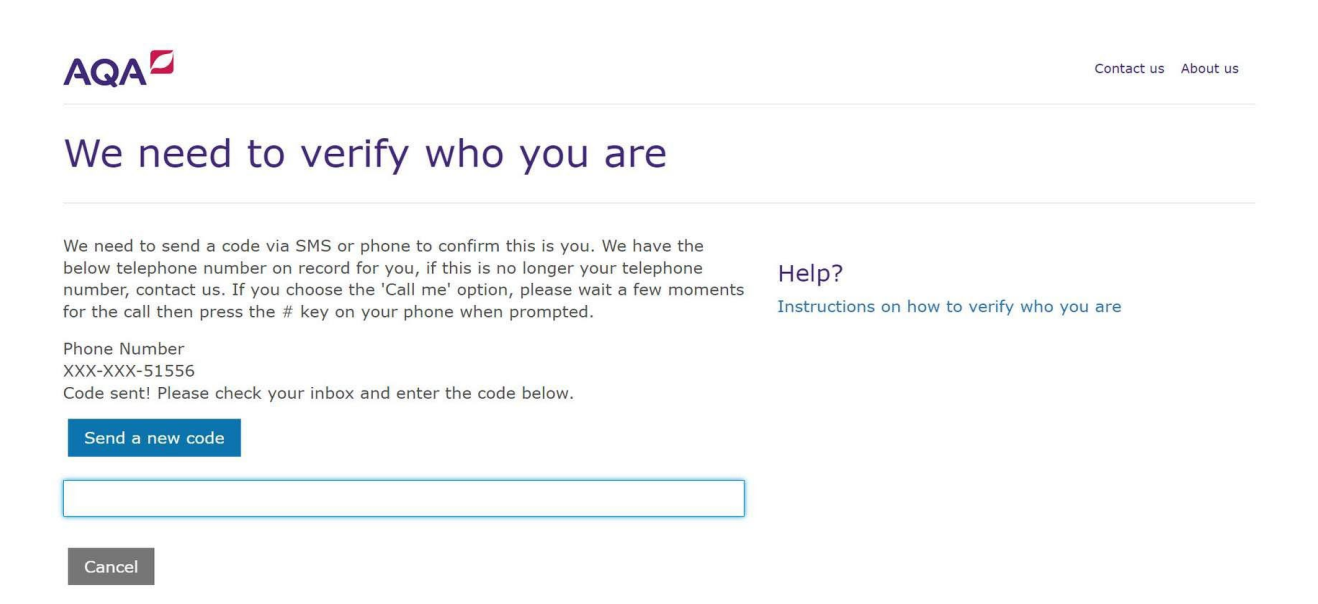

**4.** If you have entered the verification code correctly, you will be taken directly to the Centre Services homepage.

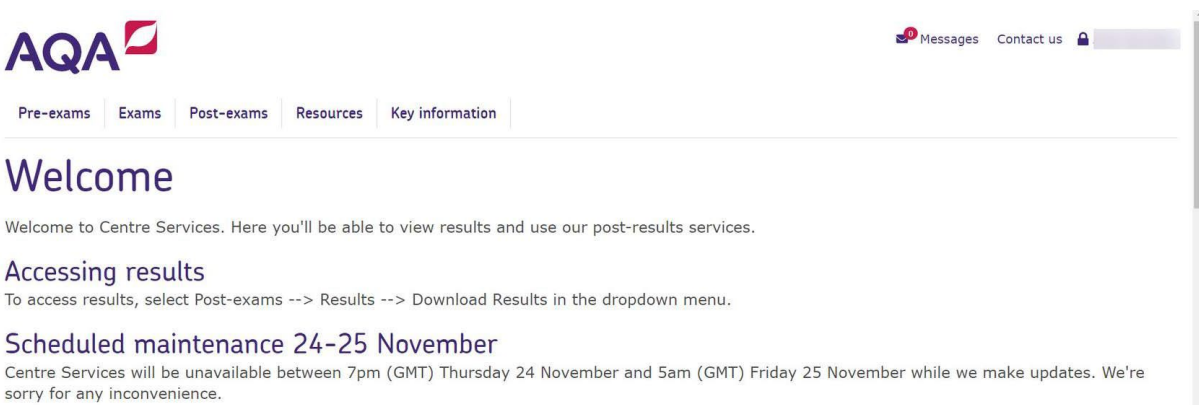

### **News**

View more

# Accessing the Digital Media Submission Portal

**1.** From the Centre Services home page, select the "**Exams**" tab on the top left.

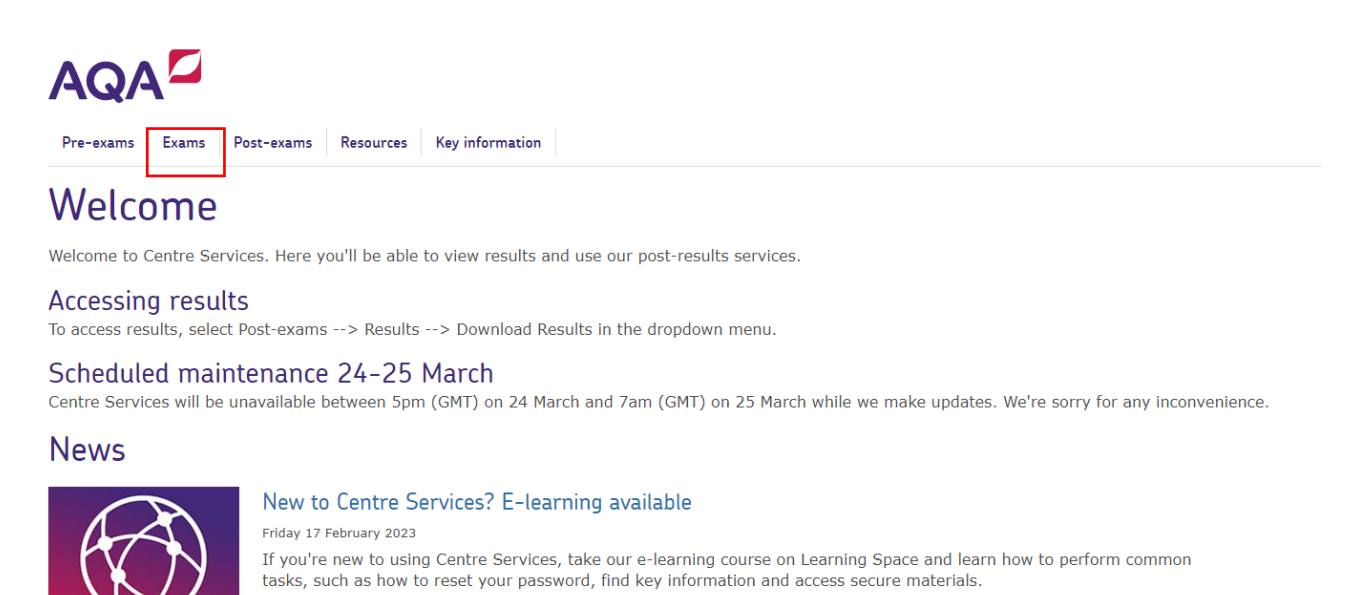

## **2.** Select "**Digital Media Submissions Portal**", then "**Media Submission Dashboard**"

For centre administrators, we have a separate course available which includes further training, such as how to add and

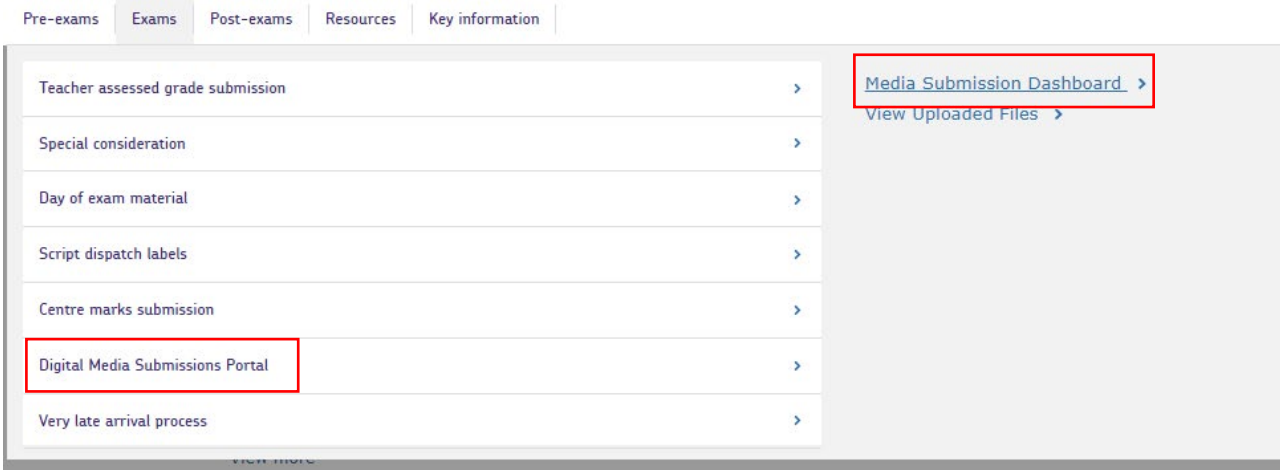

**3.** When the dashboard loads, select a session from the "**Session**" dropdown.

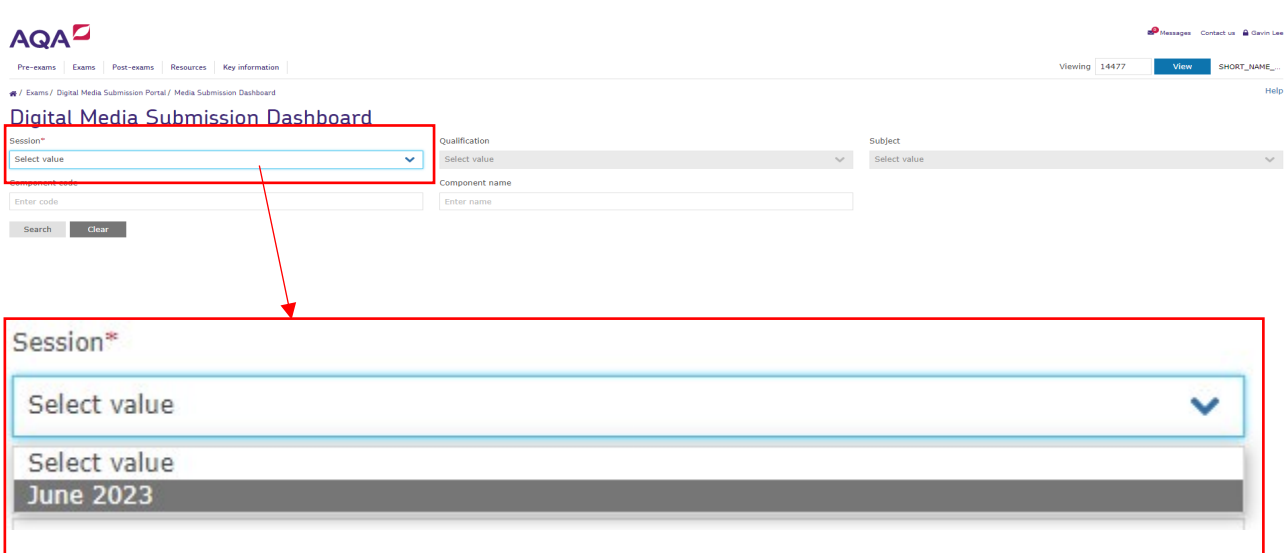

**4.** Select "**Search**" to see all 'portal submission' components for your school.

Or you can refine the search by entering other criteria, such as **qualification**, **subject**, **component code** or **component name** before pressing "**Search**".

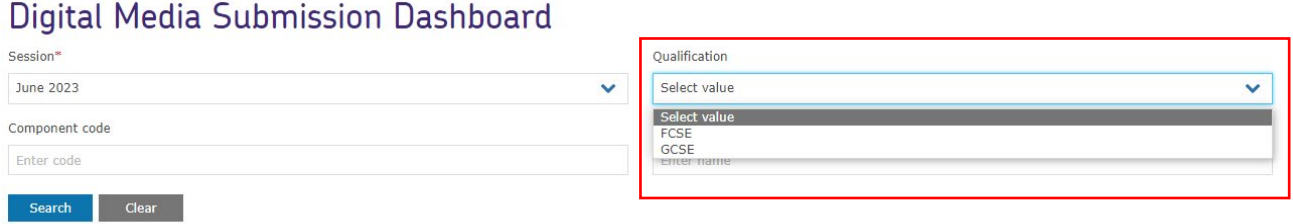

**5.** A table will appear below the dashboard, displaying the components relevant to your search.

 $\mathcal{P}$  **Tip:** the status column will display the number of students files have been *uploaded for (students with non-submission are included in this count), and how many students do not have a file uploaded.* 

*In the below example, the top row shows that 22 students have a file or nonsubmission recorded against them, and 43 are awaiting a submission.*

# **Submission Dashboard**

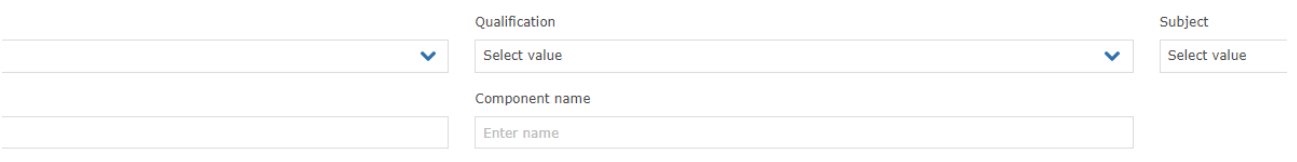

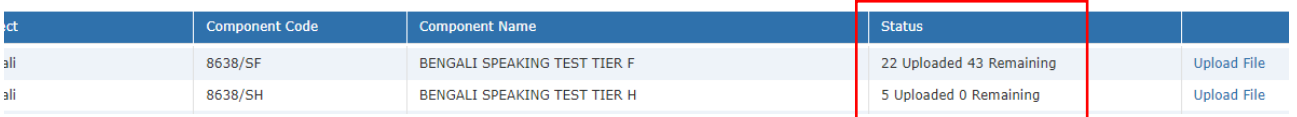

### **6.** The "Action" column will give you three options.

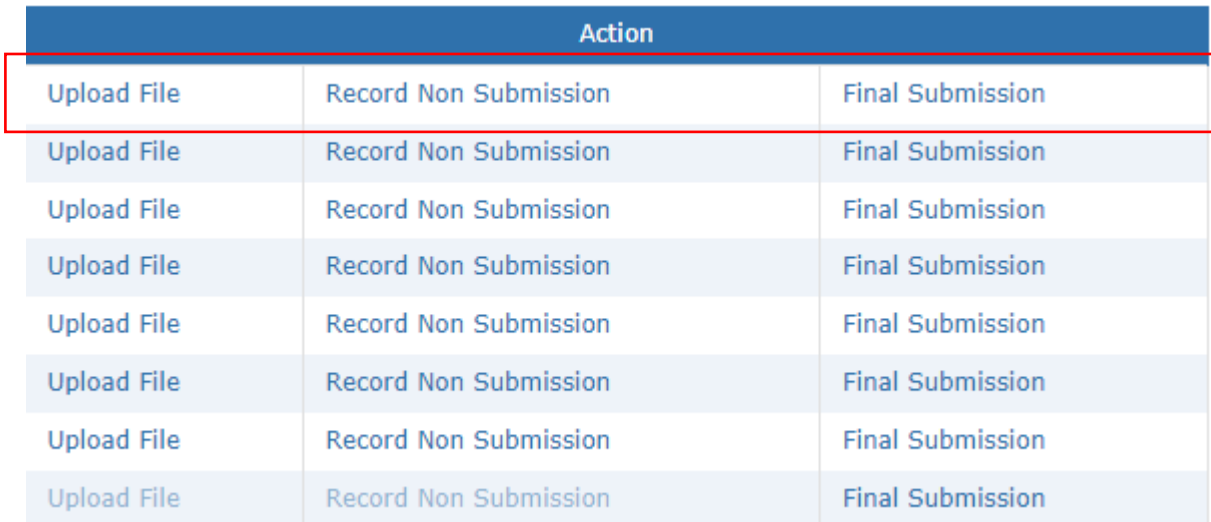

# Uploading a File – *audio recording and supporting documents*

**1.** Select the "**Upload File**" option in the row relevant to component you want to upload files for.

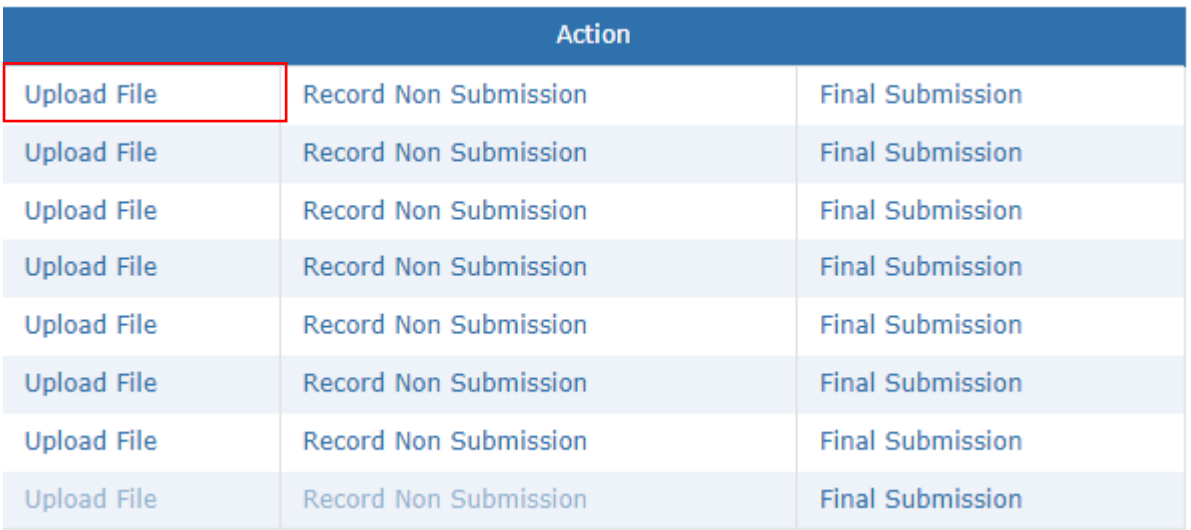

- **2.** The 'Upload Files' screen will display. You can:
- upload new files,
- edit which students are tagged to previously uploaded files, and
- delete a file which has already been uploaded.

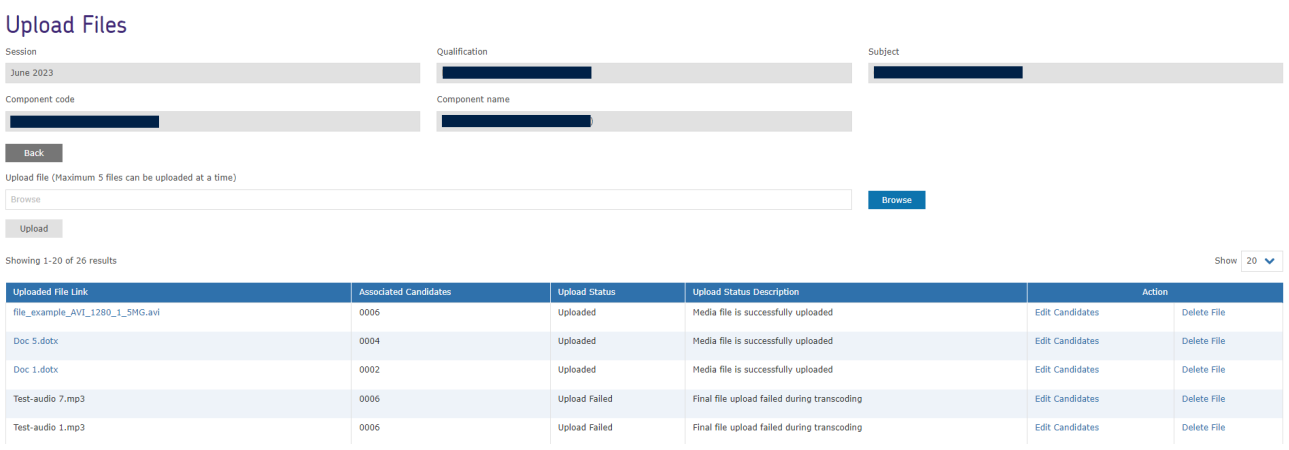

#### Copyright © 2024 Oxford International AQA Examinations and its licensors. All rights reserved.

**3.** Clicking "**Browse**" will give you access to the drives and files on your PC

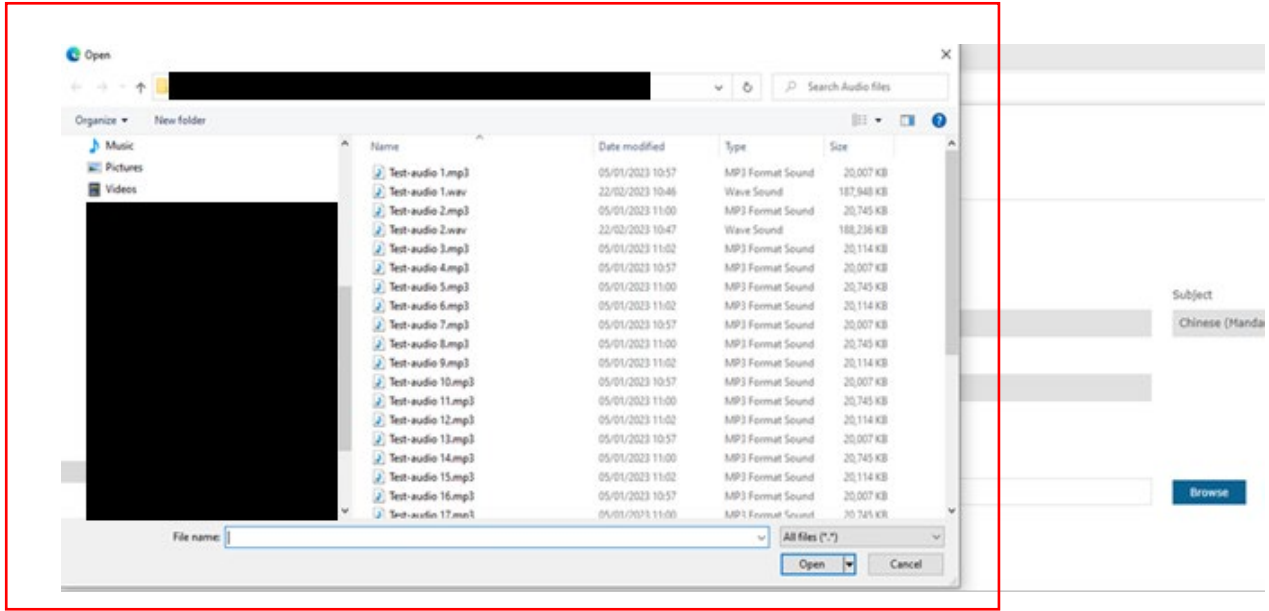

*4.* Navigate to the location the files are saved, select a file to upload and click "**Open**".

**While you can select up to 50 files to upload at a time, please only select files that are relevant to an individual student.** 

All files created in your centre should be labelled with the same naming convention – **centre number\_component-code\_candidate number**.

Example:

### *16677\_9280-S\_0001.MP3*

Please keep checking throughout the uploading process to make sure that files are tagged to the correct students. Following the correct naming convention will allow the files to tag to the candidate automatically after uploading.

*5.* The files you selected in the previous step will appear in the field next to the "Browse" button.

Click "**Upload**".

You have selected duplicate/pre

*You should upload an audio file and any accompanying documentation for individual students at this stage.* 

*If you attempt to upload a file that is a duplicate of one previously uploaded, the following banner will appear*

usly uploaded files to upload (listed here) if these files are di

At this point you should delete the files listed in order to continue uploading, you can delete from both the "Browse" field by clicking the "X" next to the file and previously uploaded files in the "Action" column by clicking "Delete File".

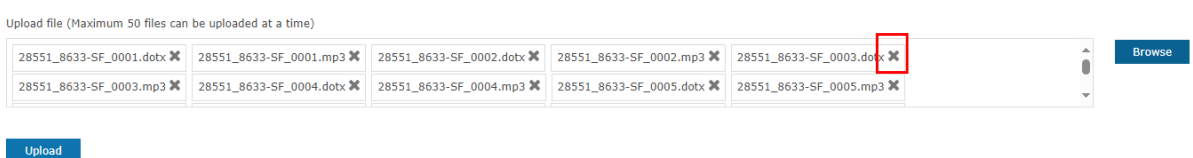

### Or

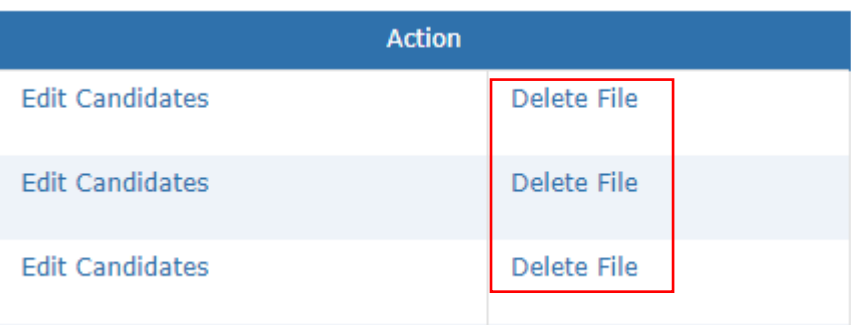

**6.** After clicking "Upload" a table will appear showing the files in progress, you will also see a banner at the top of the screen with the warning below.

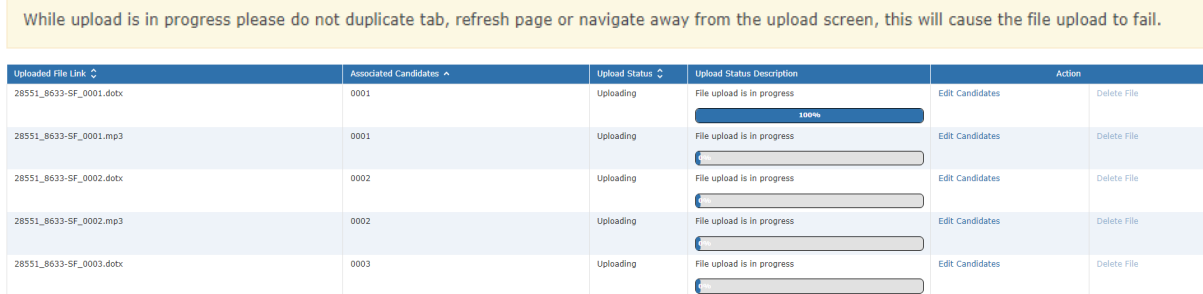

**7.** Files will pass through several stages at this point:

### **Stage 1 "Uploading"**

Do not duplicate tab, refresh page or navigate away from the upload screen at this point, this will cause the file upload to fail. Once the progress bar closes for all your files you can navigate away. You are able to "Browse" for more files while the progress bar is on screen.

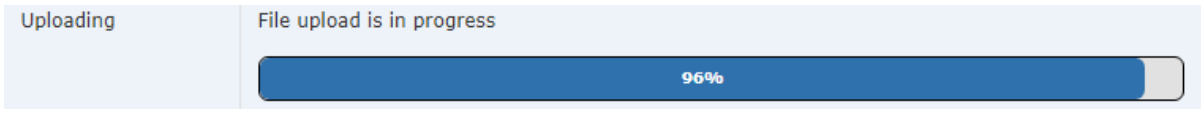

Copyright © 2024 Oxford International AQA Examinations and its licensors. All rights reserved.

# **Stage 2 "Preparing for Scan"**

This stage scans for potential virus threats.

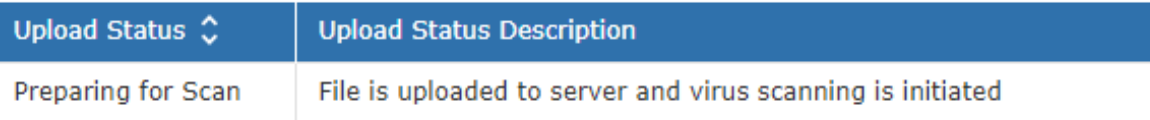

### **Stage 3 "Preparing for Final Upload"**

Transcoding converts the file for use in the system.

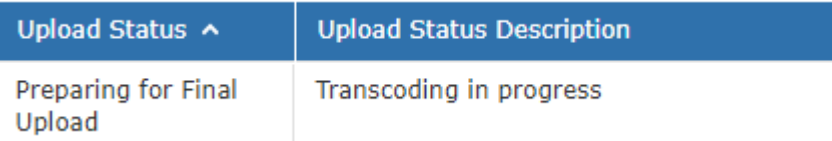

### **Stage 4 "In Queue"**

Files upload in batches of 5 and until the previous files reach stage 2, they will have the upload status "In Queue".

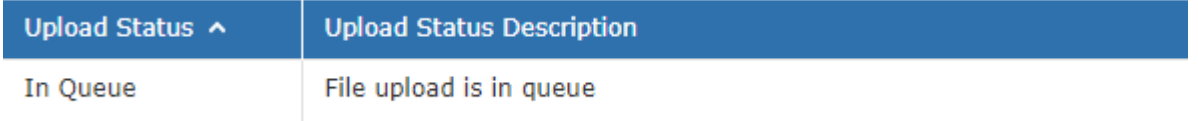

## **Stage 5 "Uploaded"**

"Uploaded" means that your file has progressed through all the stages and is now complete.

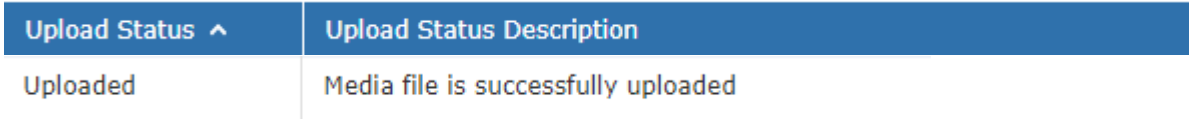

Please be aware that it may take some time for files to complete uploading.

**8.** When all your files are uploaded, the correct candidate will be listed in the "Associated Candidates" column of the table.

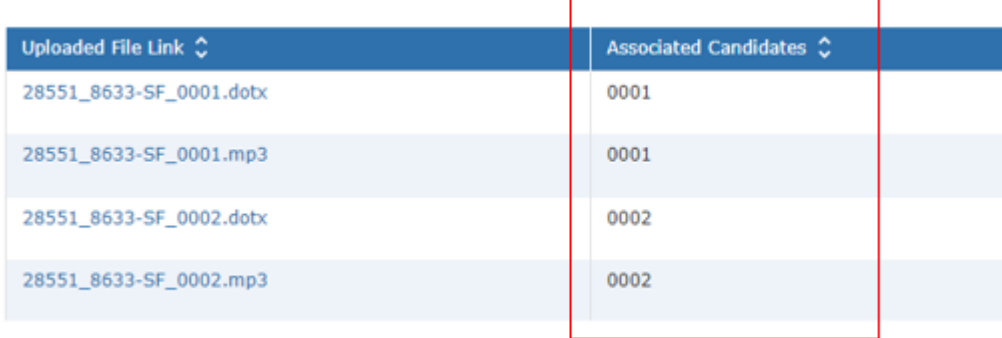

- **9.** Where candidates weren't tagged automatically, we have kept the option for you to be able to manually tag a candidate where necessary. To do this click "Edit Candidates" in the action column. Associated Candidates  $\sim$
- **10.** The table will be populated with a list of candidates that have been entered for the selected component.

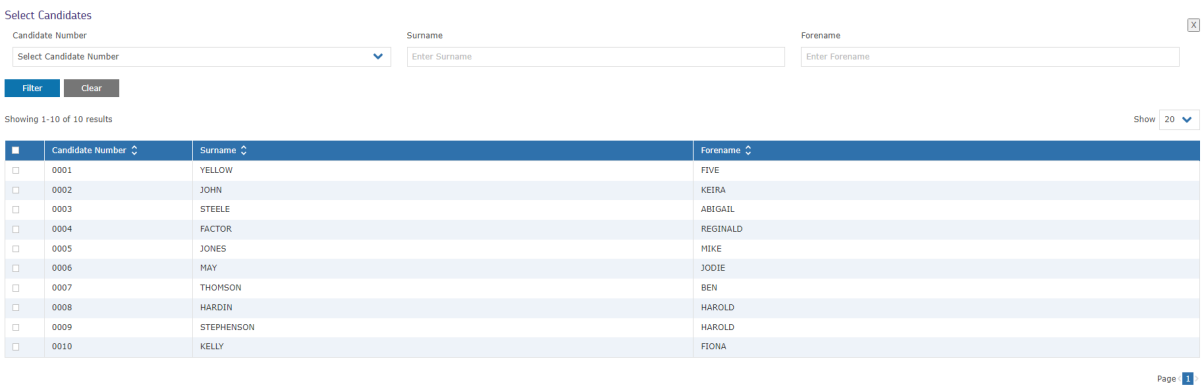

 $Save$ 

**11.** Select a candidate by clicking on the checkbox next to their name in the table.

*Tip: A 'greyed out' checkbox represents that a candidate has been flagged as not having a submission.* 

*'Non-submissions' are covered in the 'Recording a non-submission' section.*

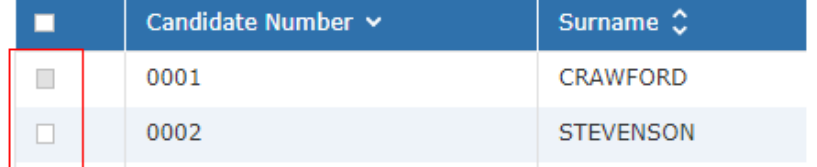

**12.** After selecting the associated candidate(s), a second table will appear to show which candidate(s) will be associated, or 'tagged', to the file.

You can remove an incorrect candidate tag by clicking "**Remove**" in the 'Action' column or by deselecting the checkbox next to the candidate in the upper table.

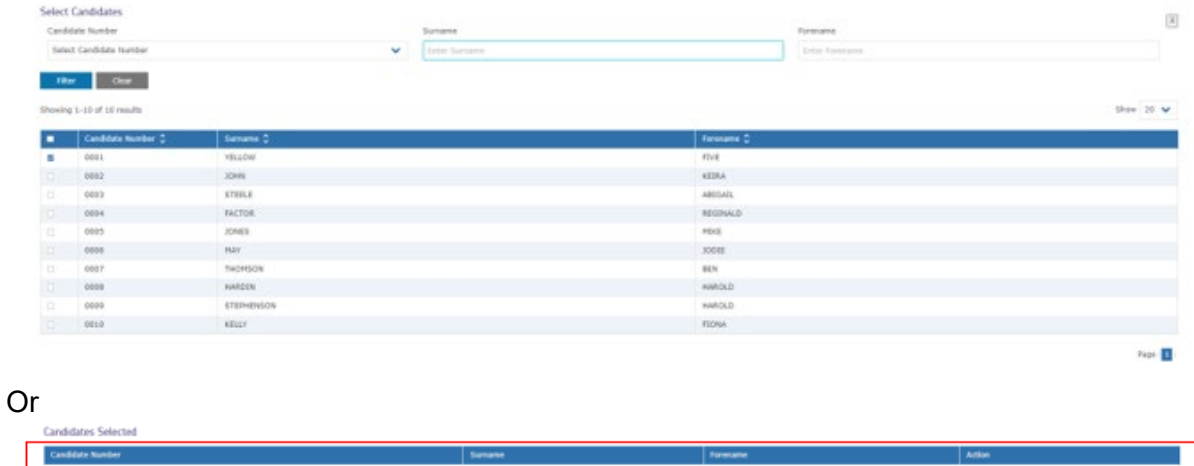

When removing a tagged candidate you will be presented with a warning to confirm removal.

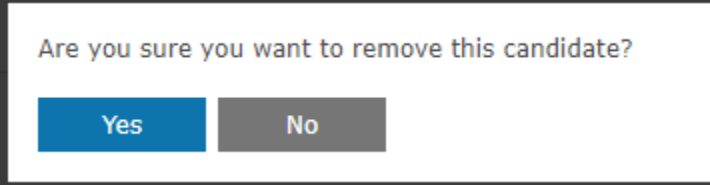

**13.** Click "**Save**" when the correct candidate(s) have been tagged.

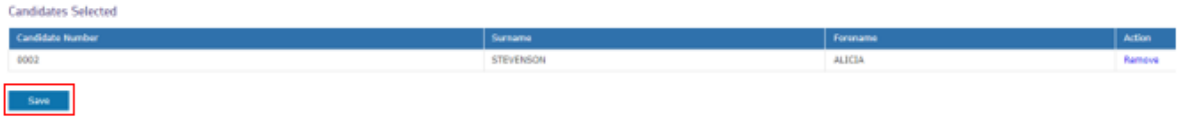

**14.** The 'Select Candidates' screen will close and the previous screen will display

*Tip: if you need to change the candidate tagged to a file, use the "Edit Candidates" button. This will display the screen shown in step 12.*

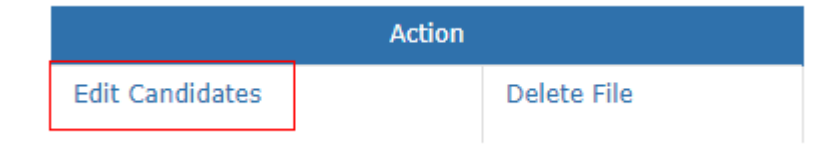

# Deleting a File

**1.** To delete an unwanted file, select "**Delete File**" from the action column.

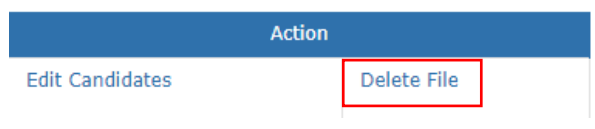

**2.** A message will ask you to confirm the file deletion.

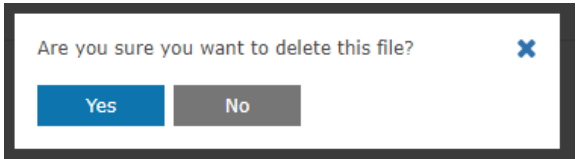

**3.** Click "**Yes**" and the file will be removed from the list of previously uploaded files.

A banner message will display confirming the deletion.

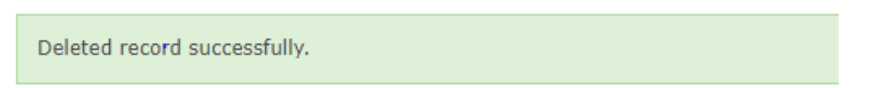

# Recording a Non-Submission

If no files are being submitted for an entered student, you will need to record the reason in the Digital Media Portal. This could be due to the student being absent from the exam, for example.

You will be unable to submit files to us until all entered students for the component have either had a file uploaded against them or have been recorded as a non-submission.

**1.** To record a non-submission or change a non-submission reason, navigate to the 'Media Submission Dashboard' and select "**Record Non Submission**" from the action column.

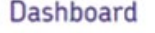

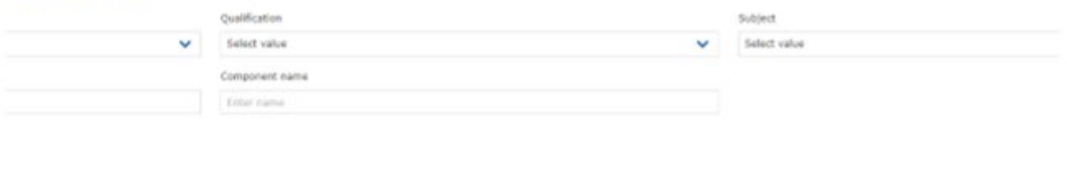

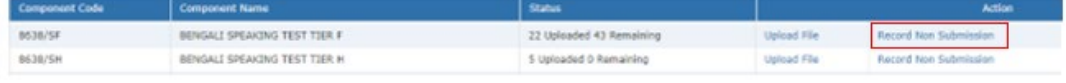

Copyright © 2024 Oxford International AQA Examinations and its licensors. All rights reserved.

**2.** 'Record Non-Submission' screen will display.

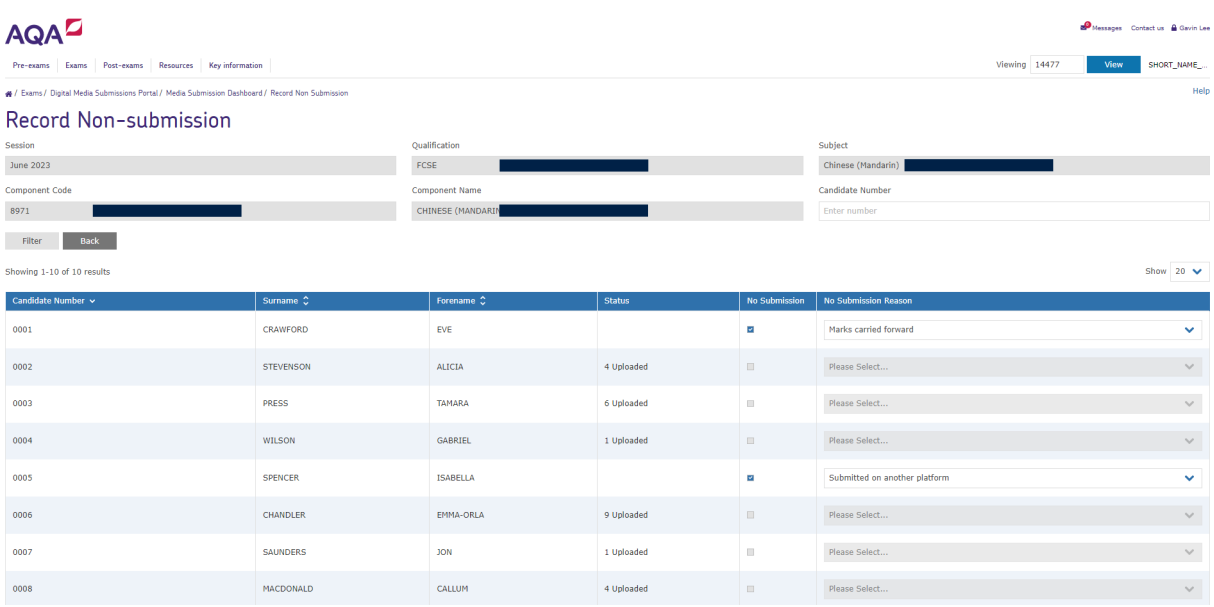

**3.** Tick the box against the student you would like to record as a non-submission.

You will only be able to record a student as a non-submission if they are not already tagged to an uploaded file.

 $\mathcal{P}$  **Tip:** You can check the status column to see how many files the student has been *tagged to.*

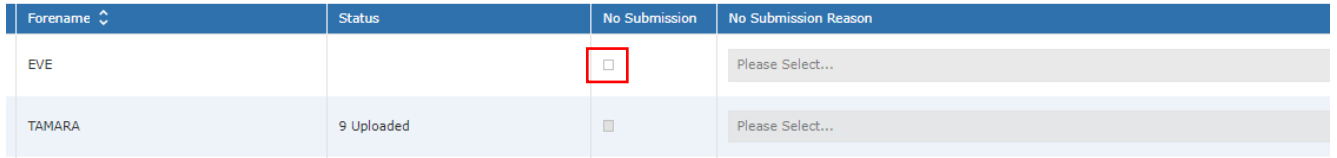

**4.** Select a '**No Submission Reason'** from the dropdown then click "**Save**" at the bottom of the page.

Saved changes will be confirmed by a green banner message.

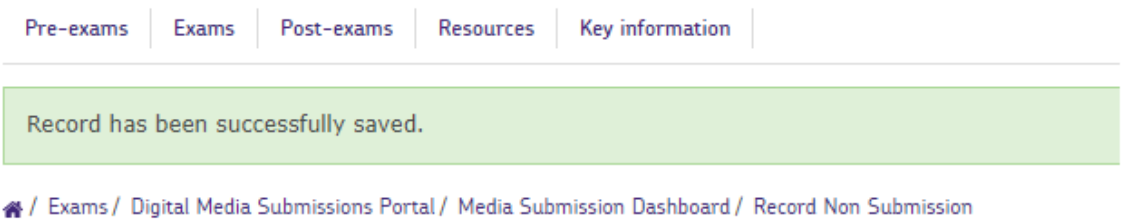

**As well as recording non-submissions in the Digital Media Portal, please make sure that the [special consideration](https://www.oxfordaqa.com/exams-admin/special-requirements/#special-consideration) process is also followed in the usual way.**

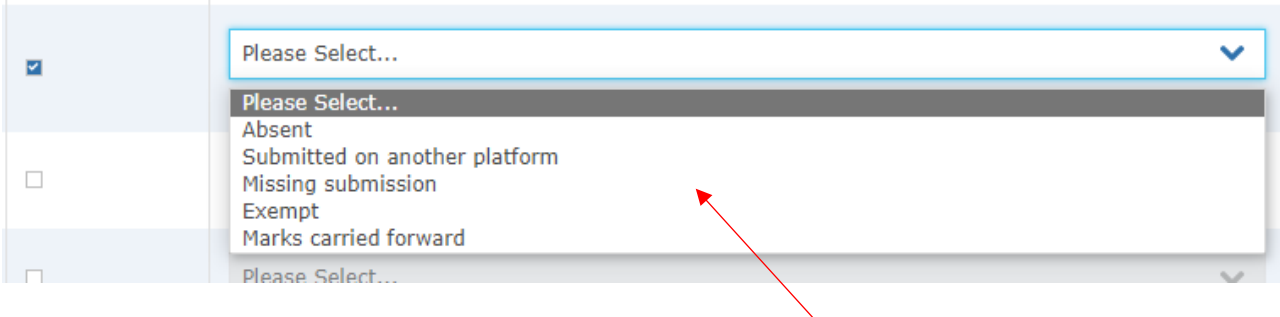

# Uploading the attendance register and submitting all files

Once all students in a cohort have either been tagged to at least one file, or recorded as a 'non-submission', you will be able to submit the files to us for marking.

We will ask you to confirm that all files have been uploaded and tagged correctly before the files are submitted.

### **It is at this stage that we ask you to upload all forms (***centre documentation***) relevant to the component. For example, attendance register or any information relating to a student experiencing issues during the test.**

Once a final submission is made you will no longer be able to upload or retag files.

**1.** To submit files for marking, navigate to the Digital Media Submission Dashboard and select "**Final Submission**" in the Action column.

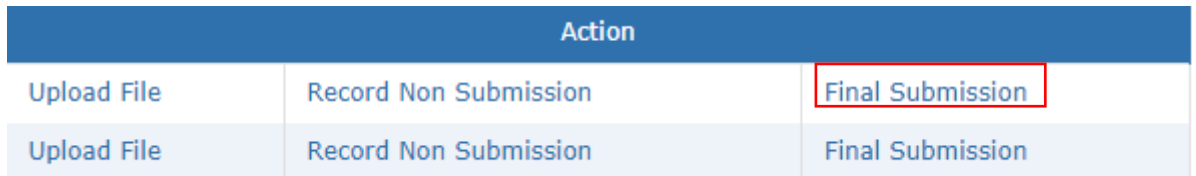

**2.** The "Final Submission" screen will load.

If any documents were uploaded on this screen previously, they will appear in a table.

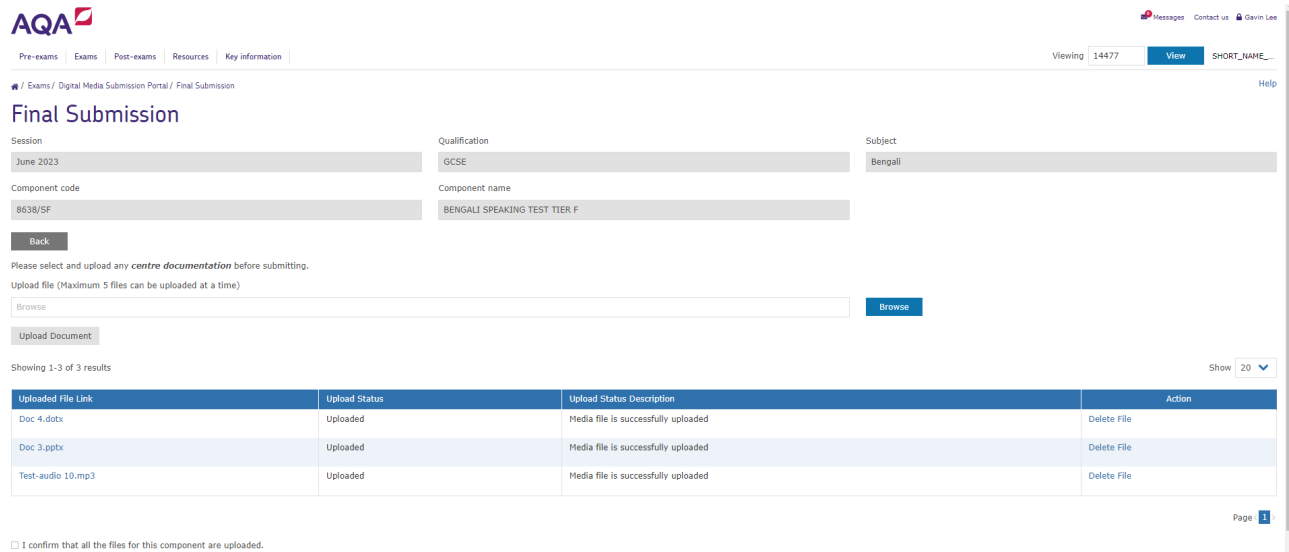

**3.** Click the "**Browse**" button to access the drives and files on your PC.

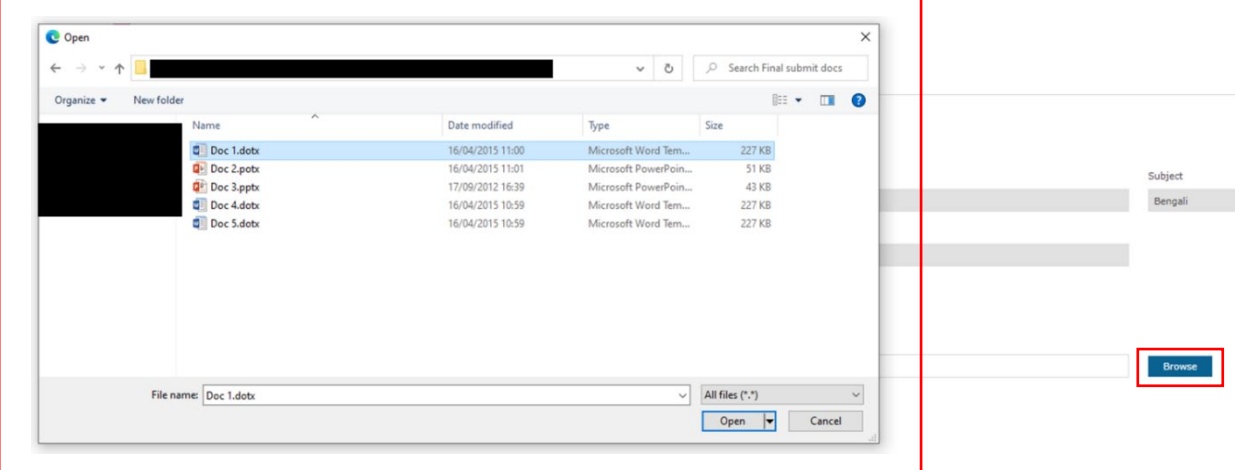

**4.** The selected file will appear in the 'browse' field. The cross can be used to remove a file if selected in error.

 $\mathcal G$  **Tip**: A maximum of five files can be uploaded at one time. Files names can be a *maximum of 50 characters.*

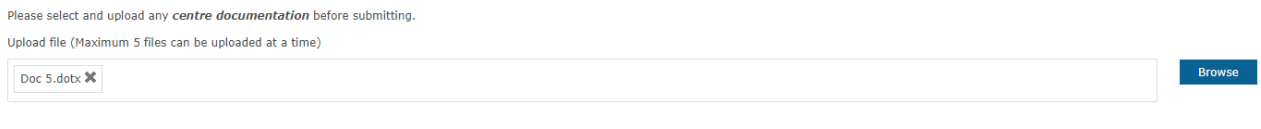

**5.** Click "Upload Document"

**Upload Document** 

Copyright © 2024 Oxford International AQA Examinations and its licensors. All rights reserved.

**Back** 

Please select and upload any centre documentation before submitting.

Upload file (Maximum 5 files can be uploaded at a time)

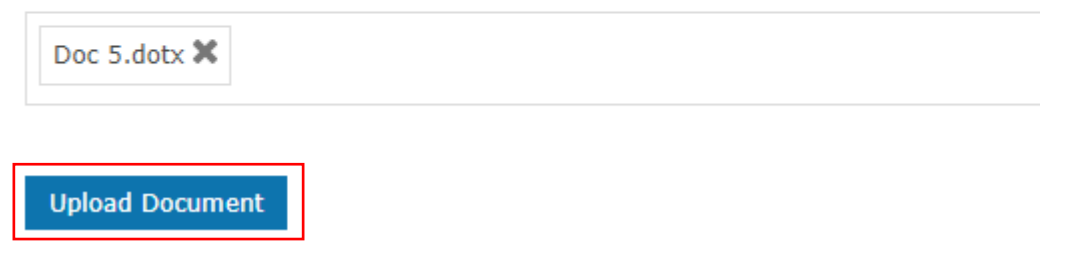

**6.** The file will appear as "Upload in progress" in the "Upload Status Description" column

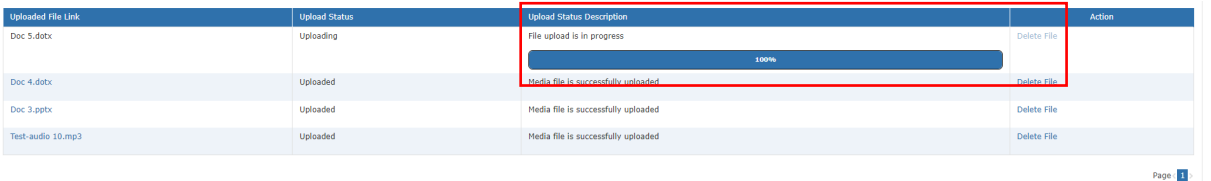

**7.** Once all the correct documentation is uploaded, click the checkbox below the table to confirm.

Click "**Submit**".

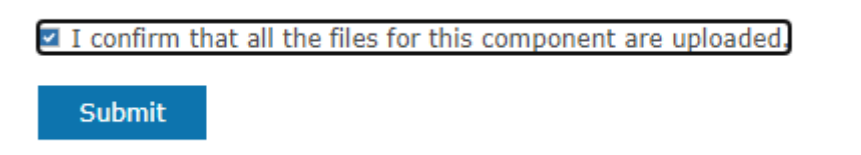

If the criteria for final submission are not met, a red banner message will display.

Files can only be submitted if:

- All file uploads are complete. If you have recently uploaded a file, the system may still be processing the file in the background. Please allow 15 minutes for this to complete before trying again.
- All students in the cohort are either tagged to at least 1 file or recorded as not having a submission.

Record cannot be submitted as some of the candidates for the selected component are either not tagged to an uploaded file, not recorded as a non submission, or an upload is still being processed.

**8.** On clicking "Submit" the following pop-up warning will appear to confirm whether you would like to complete the submission.

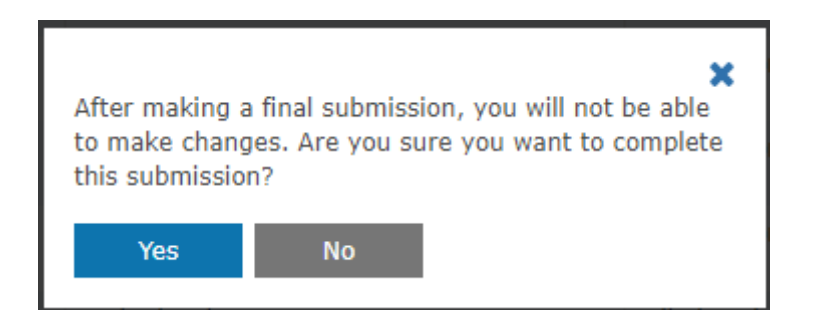

If any previous uploads failed, you will be notified at this stage and asked to check that no files are outstanding.

You can proceed with the submission by clicking '**Yes'**.

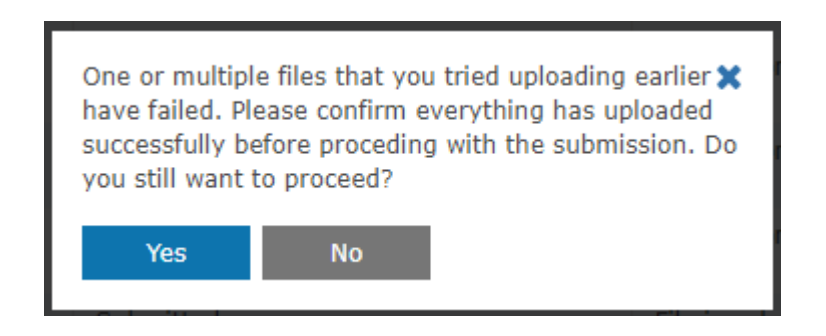

If you are unsure which files failed previously, please close the reminder, and navigate to the "**Upload File**" screen (page 9). Check the "**Upload Status**" column to see which files were not uploaded successfully.

Please make sure that you retry any previously failed uploads.

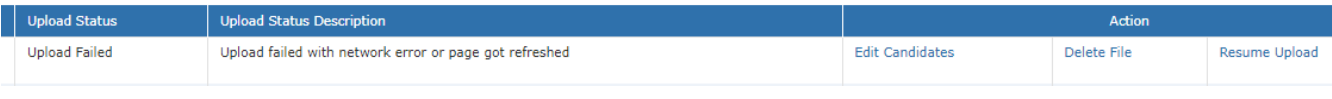

# Viewing Previously Submitted Files

The 'View Uploaded Files' screen allows you to view any files that have been uploaded and submitted previously.

This can be useful to go back and double check that files have been uploaded and tagged correctly.

**1.** From the welcome screen click on the "**Exams**" tab and select "**Digital Media Submission Portal**" – "**View Uploaded Files**".

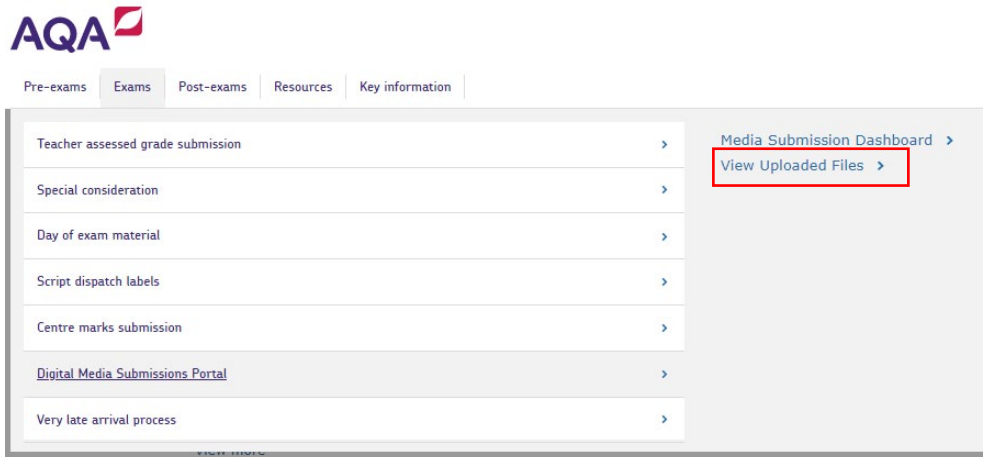

**2.** Select a **Session** from the dropdown.

You can refine your search further by entering **Qualification**, **Subject**, **Component,** or **Candidate** details.

 $\mathcal{P}$  **Tip***:* Searching only by Session can produce many results. When needed, put *in another parameter to reduce the number of results provided.*

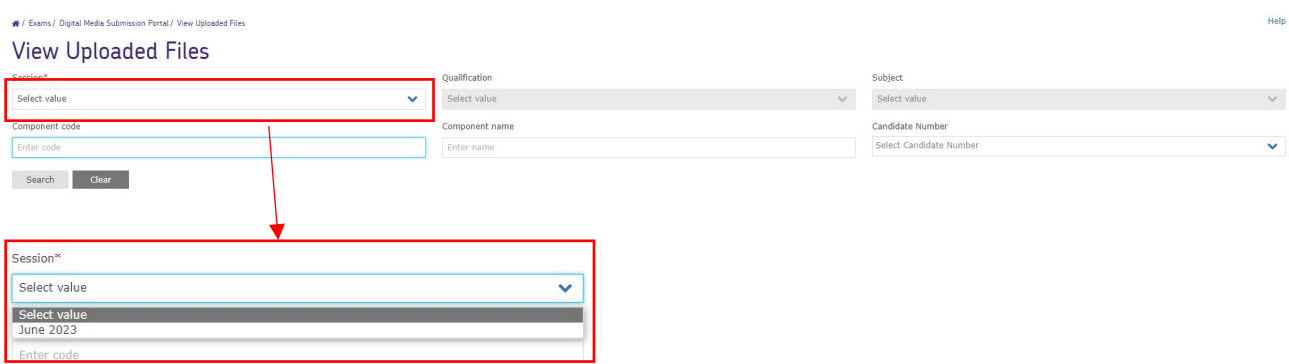

**3.** Click "**Search**".

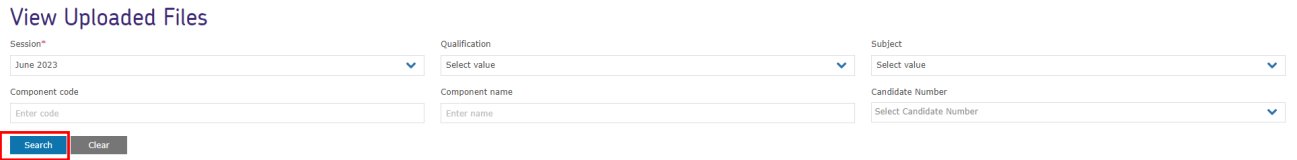

**4.** The table will display showing the results of your search. To view a file, click the link in the "**Uploaded File Link**" column.

The students tagged to the file are visible in the "Associated Candidates" column.

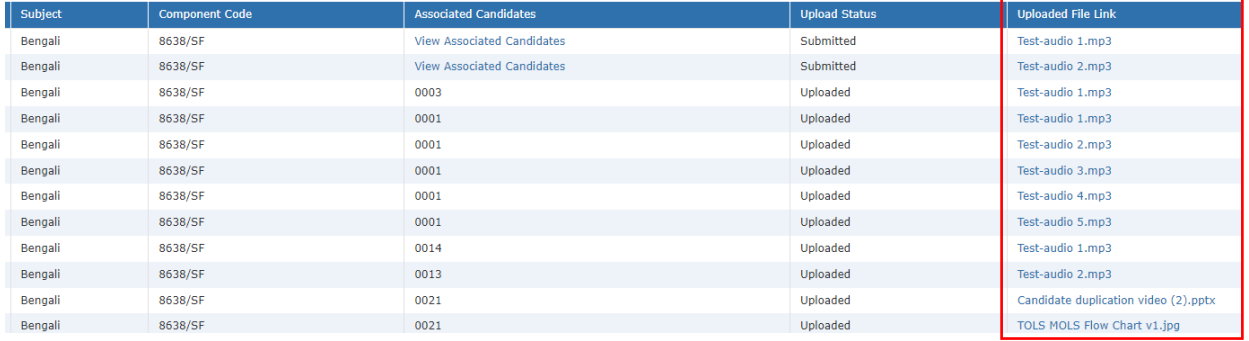

**5.** Recordings and audio files will open in a media player in a new tab. Document files will be downloaded onto your device to view in the relevant application.

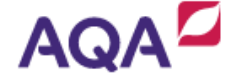

If you are having trouble viewing files in the media player, please check our AQA Digital Media Portal Guidance. • Centre Services -> Resource -> Administration -> Administration Resources

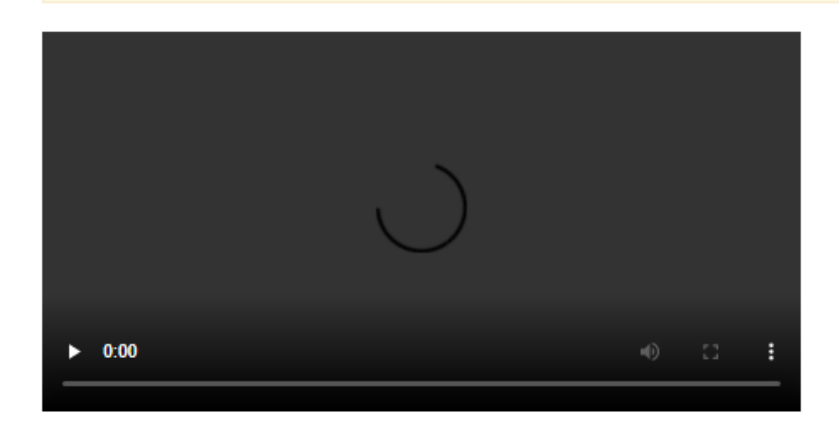